# 在RV160和RV260路由器上配置服務品質

## 目錄 Ī

- 目標
- 適用裝置
- 軟體版本
- 流量類
- WAN佇列
- WAN管制
- WAN頻寬管理
- 交換機分類
- 交換器佇列

#### 目標

服務品質(QoS)用於最佳化網路流量管理,以改善使用者體驗。QoS是通訊網路中定義的效能 度量。它將一種傳輸優先於另一種傳輸。QoS增強了網路實現頻寬和處理其它網路效能要素 (如延遲、錯誤率和正常運行時間)的能力。QoS還包括通過為網路上的特定型別資料(影片 、音訊、檔案)設定優先順序來控制和管理網路資源。它專門應用於為影片點播、網際網路協 定電視(IPTV)、網際網路協定語音(VoIP)、流媒體、視訊會議和線上遊戲生成的網路流量。

本文的目的是描述QoS功能並提供在RV160/RV260路由器上配置這些功能的說明。

## 適用裝置

- RV160
- RV260

#### 軟體版本

● 1.0.00.13

## QoS功能

RV160/RV260的QoS功能包括流量類別、廣域網(WAN)佇列、WAN管制、WAN頻寬管理、交 換器分類和交換器佇列。每個功能將在文章的後續章節中詳細討論。

#### 流量類 T,

流量類允許您根據服務將流量分類到所需的隊列。服務可以是第4層傳輸控制協定(TCP)或使 用者資料包協定(UDP)埠應用、源或目標IP地址、差分服務代碼點(DSCP)、接收介面、作業 系統和裝置型別。您還可以重寫傳入資料包的DSCP值。預設情況下,所有網路流量都匹配預 設流量類。

要配置流量類,請執行以下步驟:

步驟1.登入到Web配置實用程式。輸入路由器的使用者名稱和密碼,然後按一下Login。預設

使用者名稱和密碼為cisco。

## ahah **CISCO**

## Router

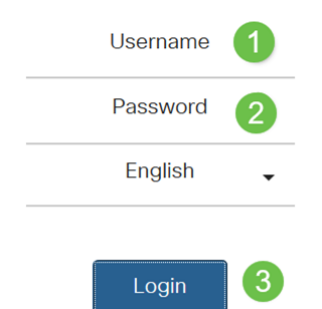

附註:在本文中,我們將使用RV260配置QoS。具體配置可能因您使用的型號而異。

步驟2.按一下QoS > Traffic Classes。

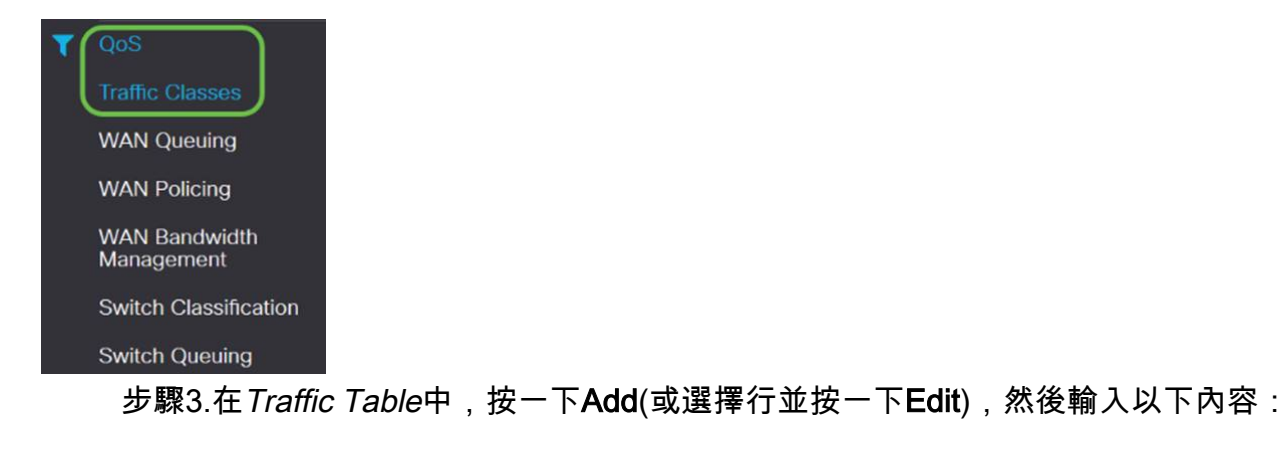

- Class Name 輸入類的名稱
- 說明 輸入類的說明
- 使用中 隊列策略正在使用流量類記錄

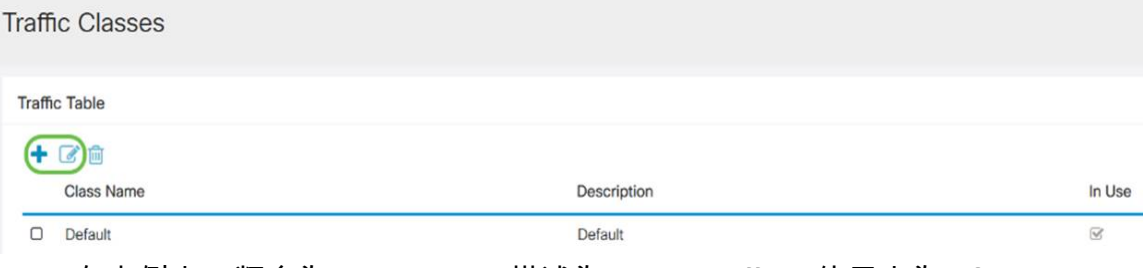

在本例中,類名為SIP\_Voice,描述為Voice Traffic,使用中為NO。

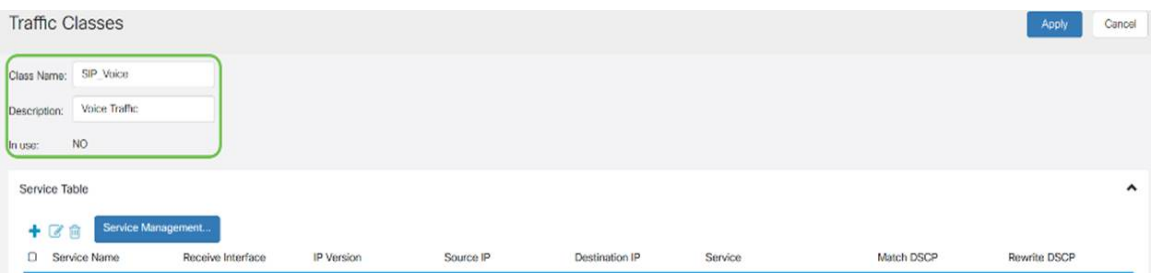

#### 步驟4.在「服務表」中,按一下Add(或選擇行並按一下Edit)並輸入以下資訊:

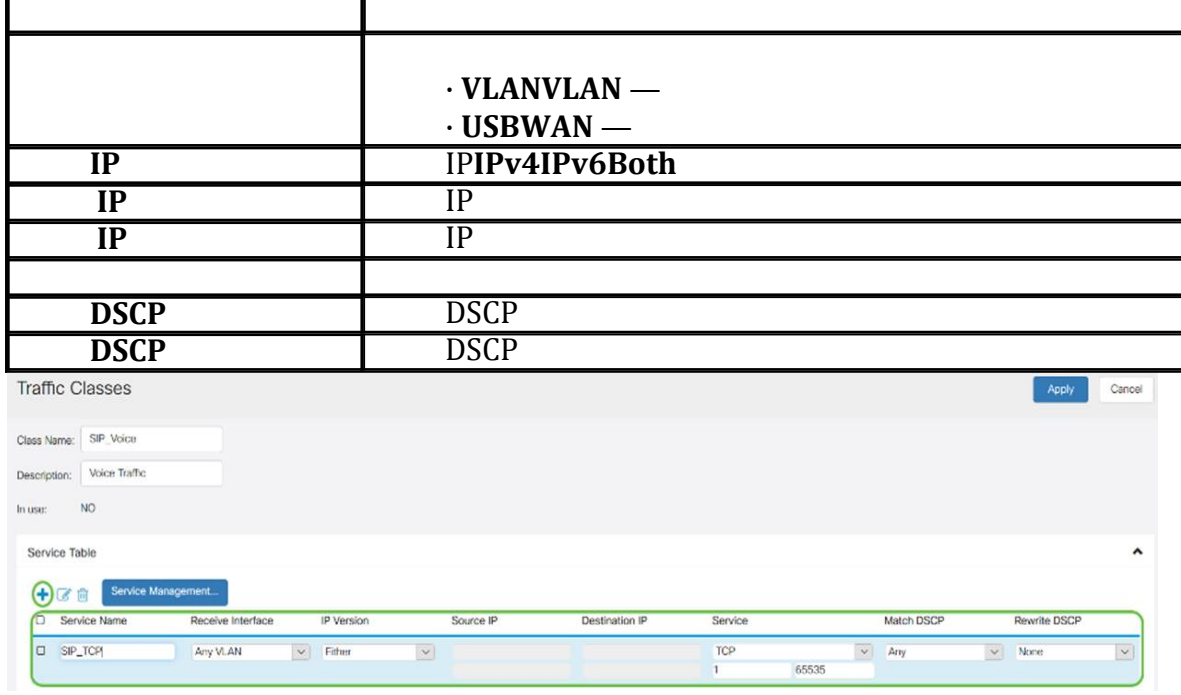

#### 步驟5.按一下Apply。

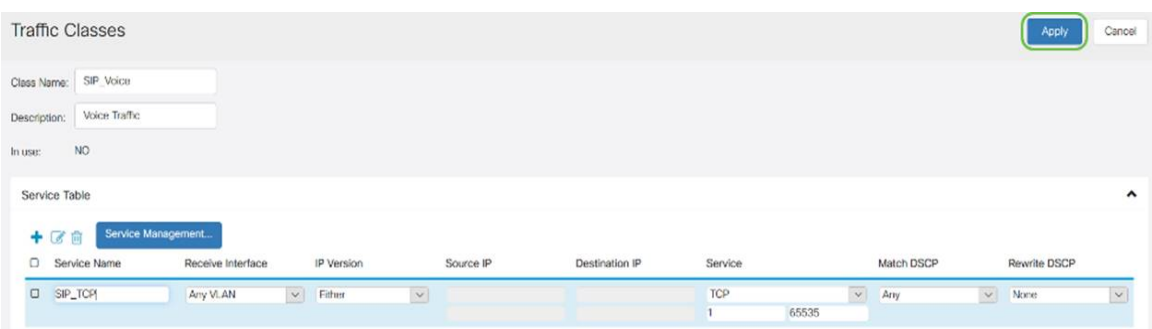

## WAN佇列

擁塞管理是QoS技術之一,它通過優先處理從介面發出的選定流量來提供更好的服務。擁塞管 理使用排隊來容納臨時擁塞。根據資料包的分類將資料包分配給這些隊列,並排程其傳輸,直 到頻寬可用為止。隊列的配置可確保高優先順序流量在擁塞時得到服務。因此,LAN到 WAN的流量可以在三種模式(速率控制、優先順序和低延遲)中管理,這三種模式是互斥的 。要配置WAN隊列,請執行以下步驟:

步驟1.登入到Web配置實用程式。輸入路由器的使用者名稱和密碼,然後按一下Login。預設 使用者名稱和密碼為cisco。

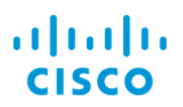

## Router

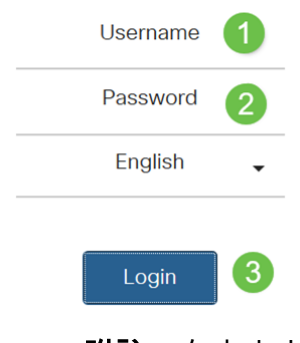

附註:在本文中,我們將使用RV260配置WAN隊列。具體配置可能因您使用的型號而異。

步驟2.按一下QoS > WAN Queuing。

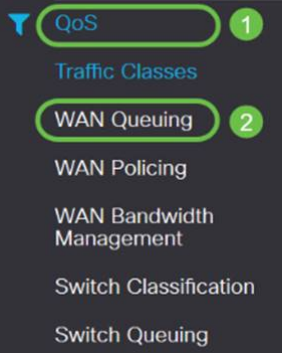

步驟3.選擇所需的排隊引擎並提供以下資訊。

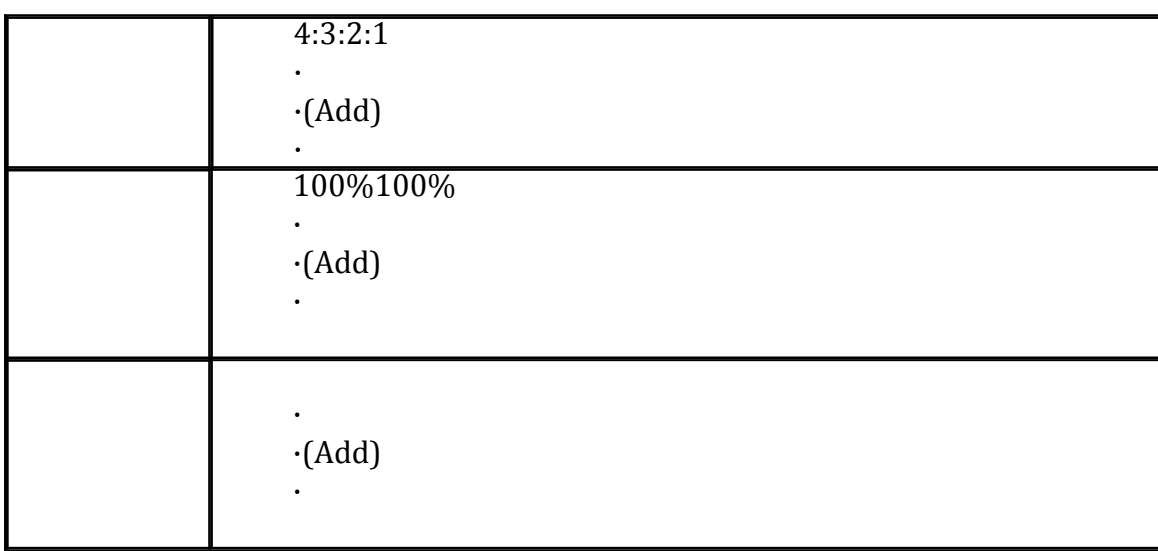

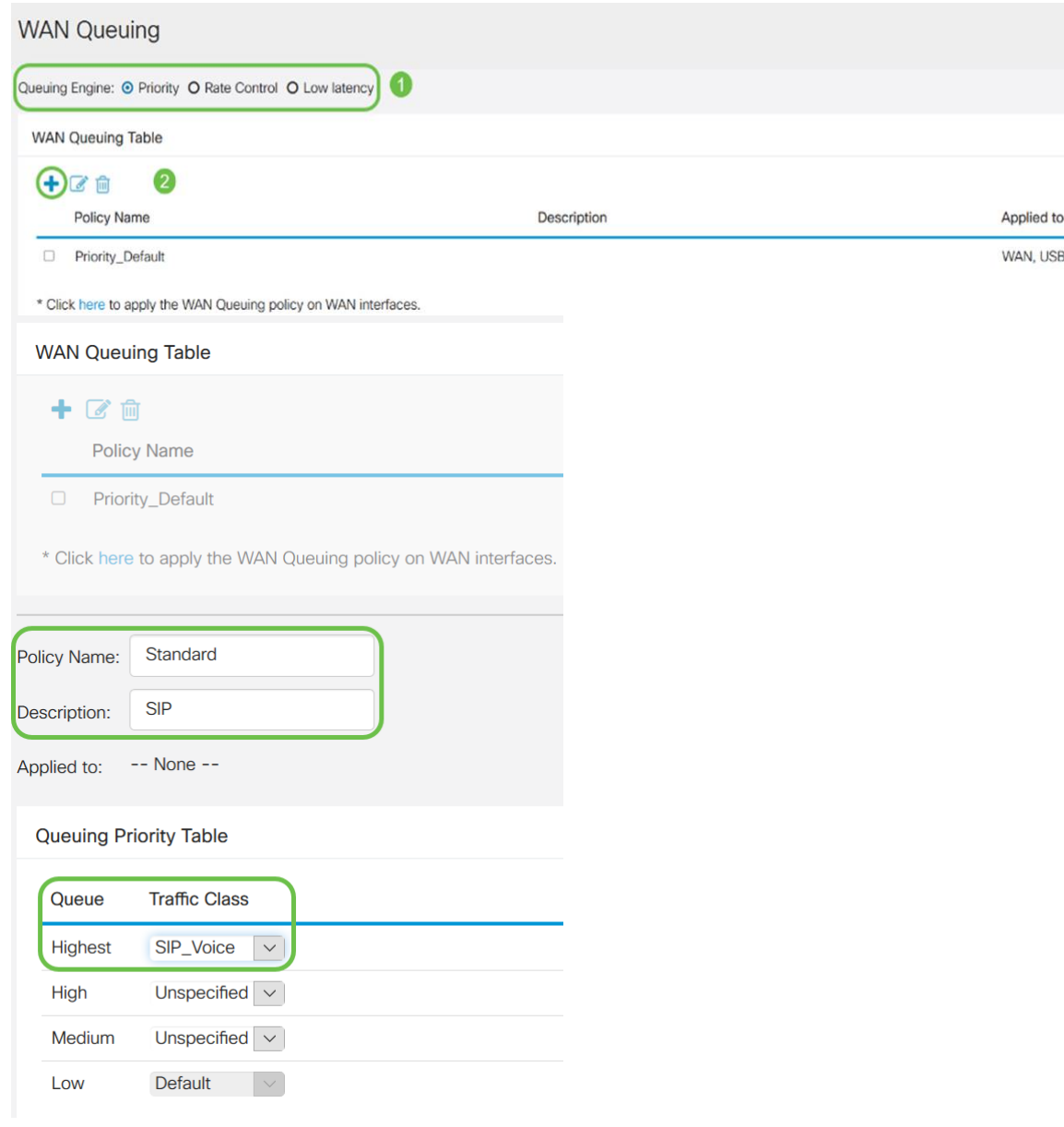

## 步驟4.按一下Apply。

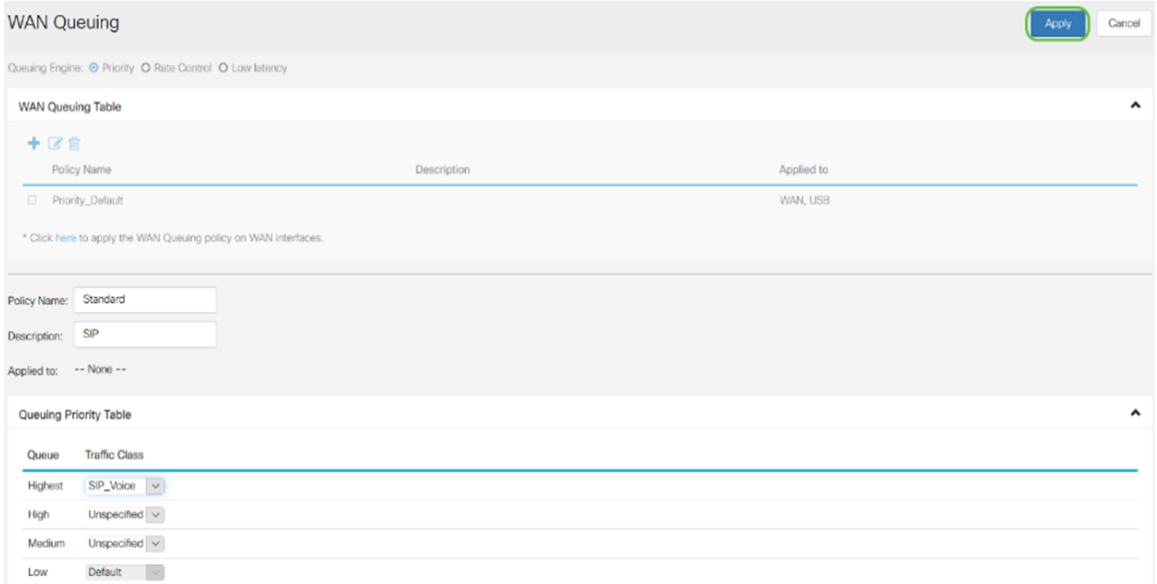

## WAN管制

在WAN策略中,速率控制模式支援八個隊列。可以使用最大速率配置每個隊列。

要配置WAN管制,請執行以下步驟:

步驟1.登入到Web配置實用程式。輸入路由器的使用者名稱和密碼,然後按一下Login。預設 使用者名稱和密碼為cisco。

ahah **CISCO** 

Router

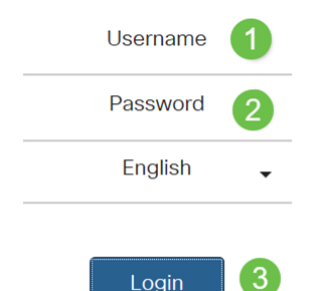

Login

附註:在本文中,我們將使用RV260配置WAN隊列。具體配置可能因您使用的型號而異。

步驟2.按一下QoS > WAN Policing。

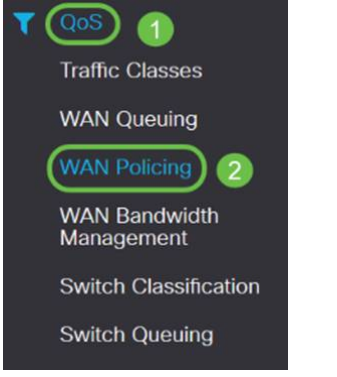

步驟3.選中啟用WAN介面上接收的流量管制。

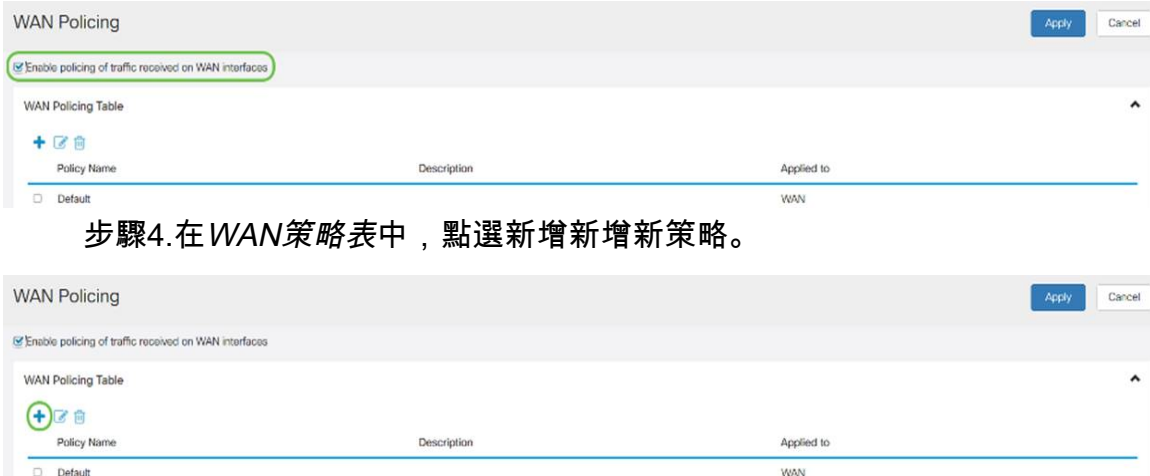

步驟5.接下來,在指定欄位中輸入Policy Name和Description。

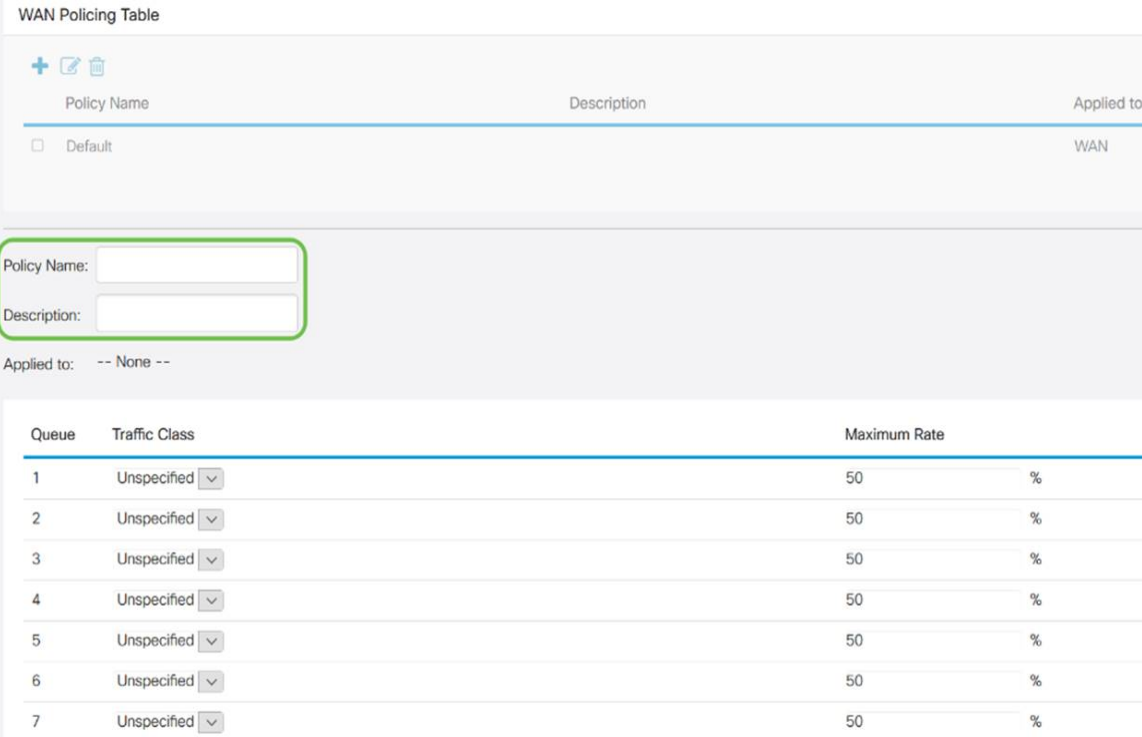

Default

 $\circ$ 

 $\,8\,$ 

步驟6.在該表中,從下拉選單中選擇*Traffic Class(Unspecified或Default)*,以應用於隊列。 流量類允許根據服務將流量分類到所需隊列。預設情況下,所有流量都與Default traffic類匹配

 $\frac{100}{20}$ 

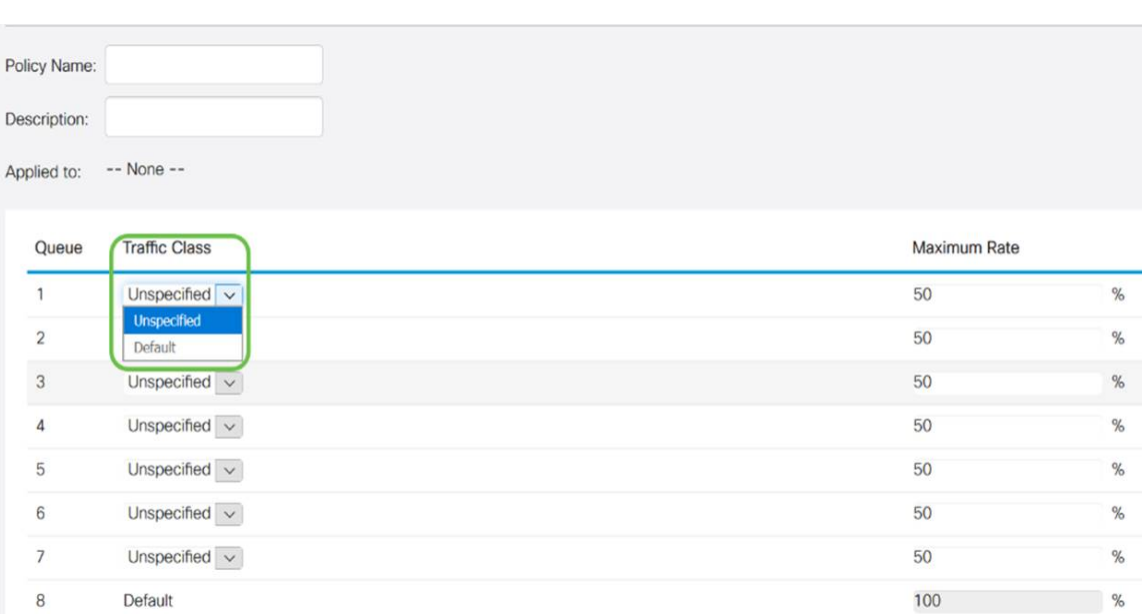

步驟7.在*最大速率*欄位中,輸入隊列的最大頻寬速率(以百分比表示),以限制從WAN到 LAN的傳入流量。

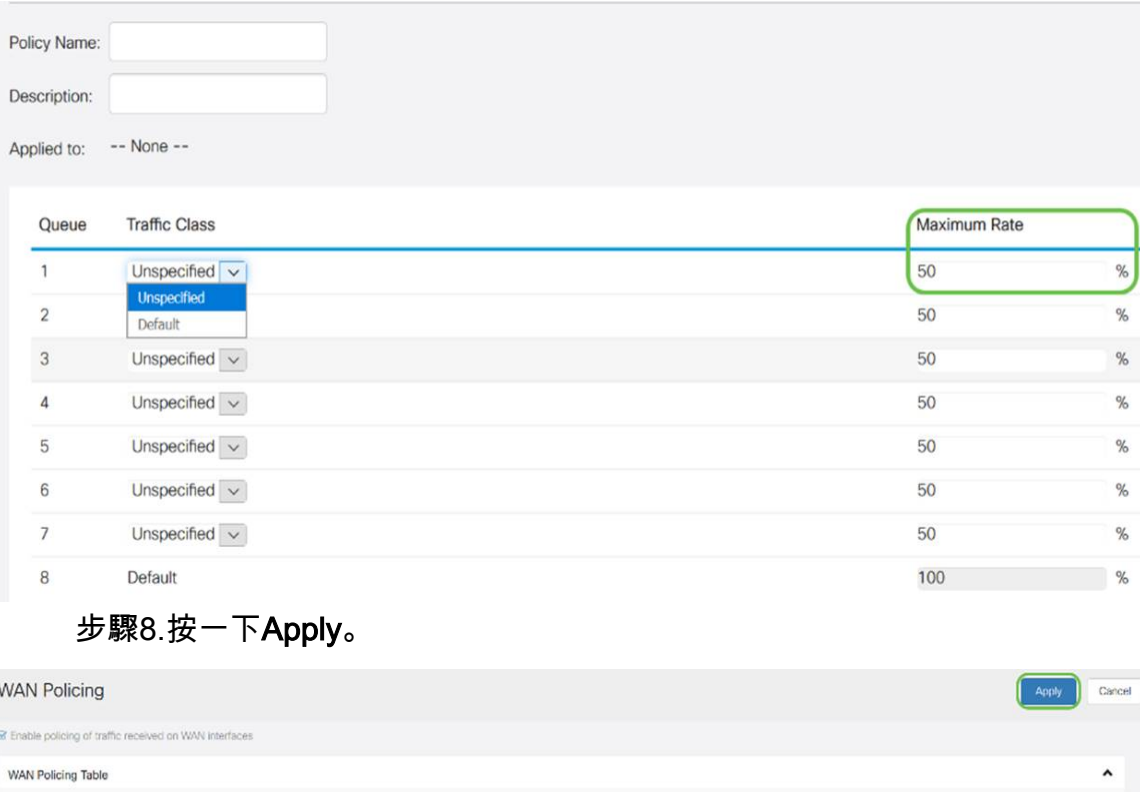

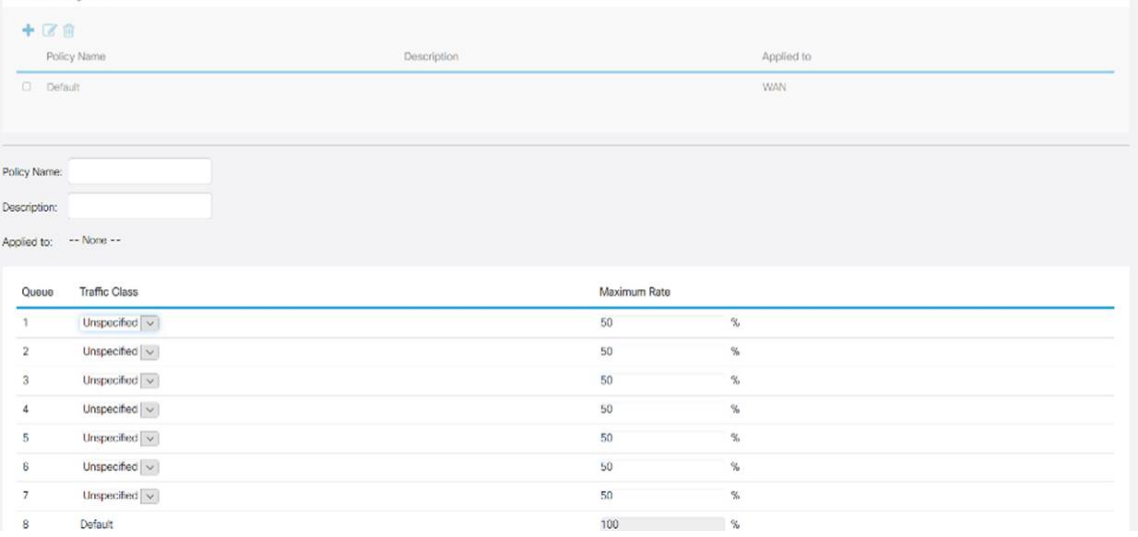

## WAN頻寬管理

WAN介面可以配置為ISP提供的最大頻寬。當設定值(傳輸速率,以KBP/S為單位)時,進入 介面的流量會以定義的速率設定。

要配置WAN頻寬管理,請執行以下步驟:

步驟1.登入到Web配置實用程式。輸入路由器的使用者名稱和密碼,然後按一下Login。預設 使用者名稱和密碼為cisco。

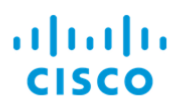

## Router

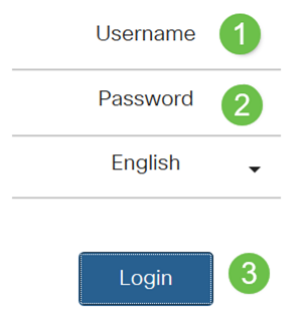

附註:在本文中,我們將使用RV260配置WAN隊列。具體配置可能因您使用的型號而異。

步驟2.按一下QoS > WAN Bandwidth Management。

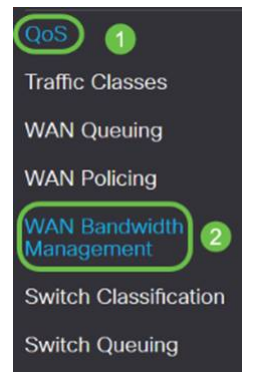

步驟3.在WAN頻寬管理表中,選擇介面並配置以下內容:

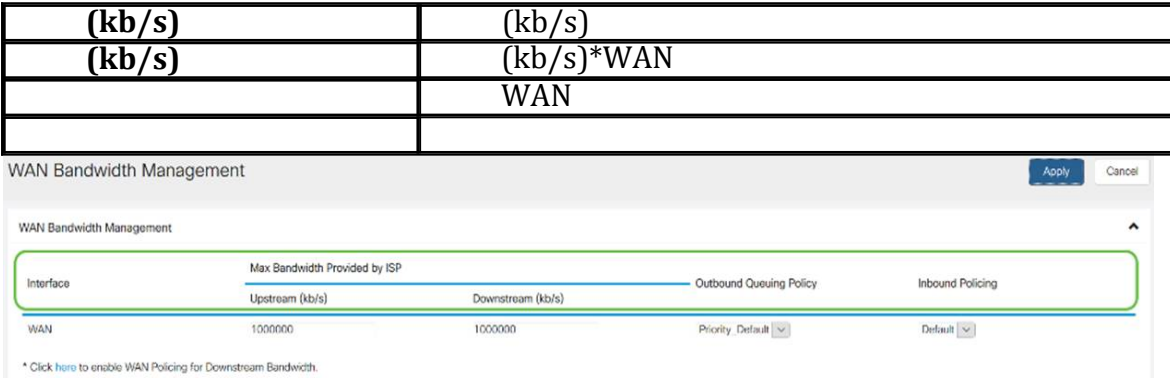

步驟4.按一下Apply。

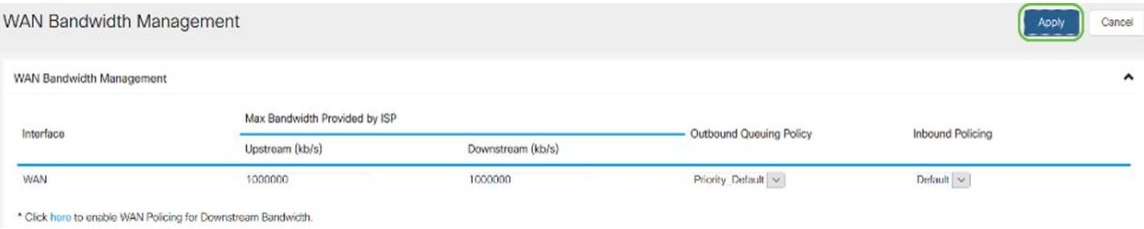

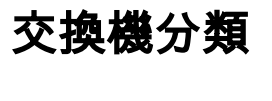

在QoS模式(例如基於埠、基於DSCP和基於CoS)中,資料包被傳送。

要配置QoS交換機分類,

步驟1.登入到Web配置實用程式。輸入路由器的使用者名稱和密碼,然後按一下Login。預設 使用者名稱和密碼為cisco。

## ahah **CISCO**

## Router

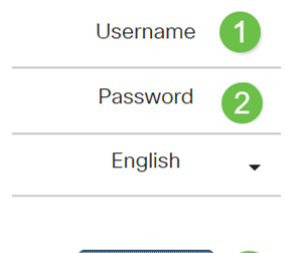

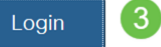

步驟2.按一下QoS > Switch Classification。

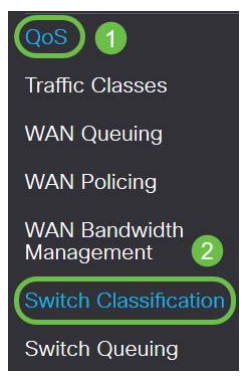

步驟3.選擇所需的交換機QoS模式(基於埠、基於DSCP或基於CoS)。

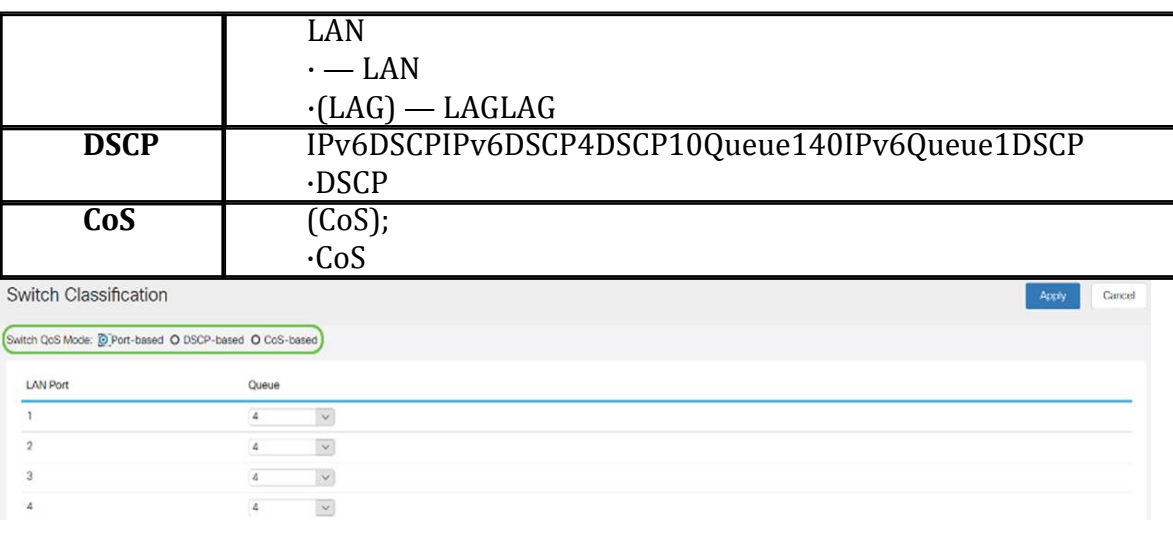

#### Switch Classification

Switch QoS Mode: O Port-based @ DSCP-based O CoS-based

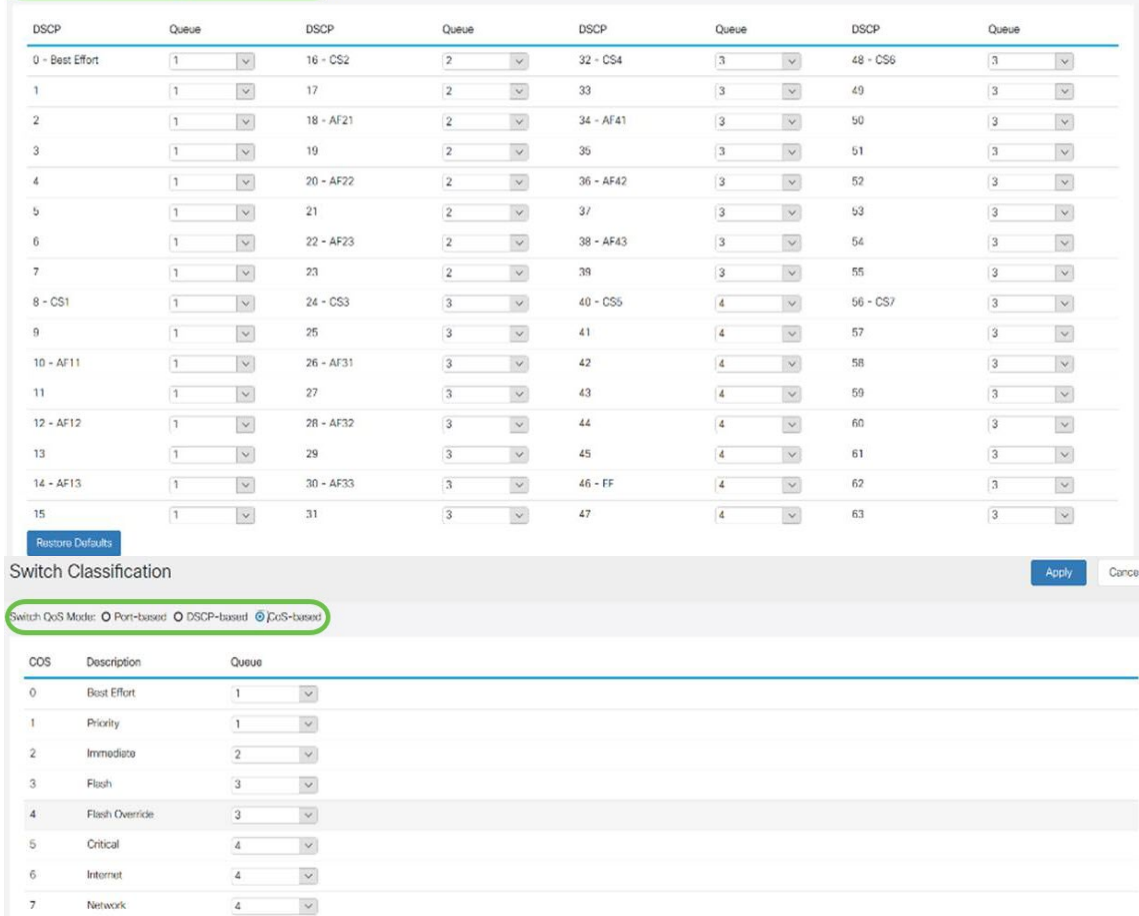

## 步驟4.按一下「Apply」。

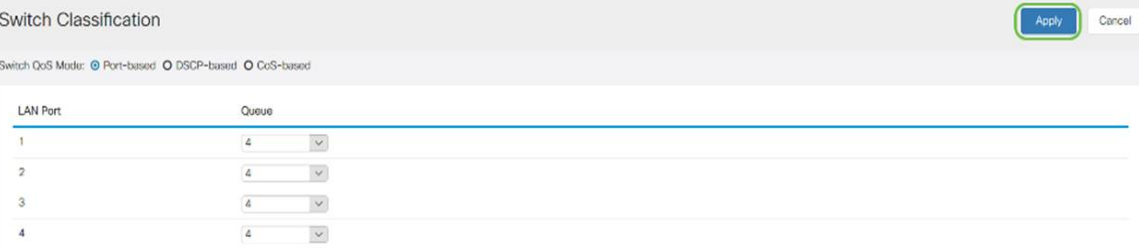

## 交換器佇列 Γ

在交換機隊列中,每個埠四個隊列的隊列權重可通過為每個隊列分配權重進行配置。權重的範 圍可以是1到100。啟用LAG後,可以為四個隊列中的每個隊列定義隊列權重。

附註:如果權重為0,則隊列位於優先順序最高的隊列中。

要配置交換機隊列,

步驟1.登入到Web配置實用程式。輸入路由器的使用者名稱和密碼,然後按一下Login。預設 使用者名稱和密碼為cisco。

Apply Cancel

 $\frac{d\ln\ln}{d}$ 

## Router

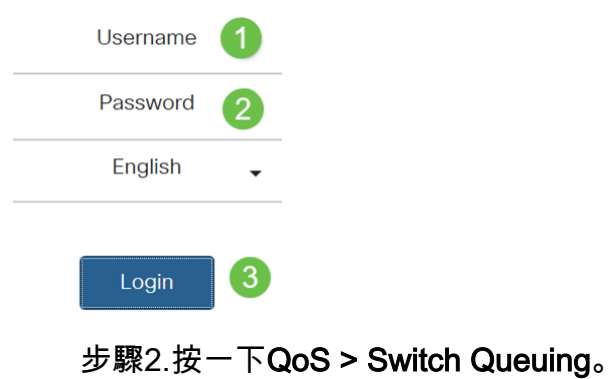

 $\circledcirc$  0 **Traffic Classes WAN Queuing WAN Policing** WAN Bandwidth<br>Management Switch Classification Switch Queuing 2

#### 步驟3.在交換機隊列中,為每個隊列選擇適當的權重。

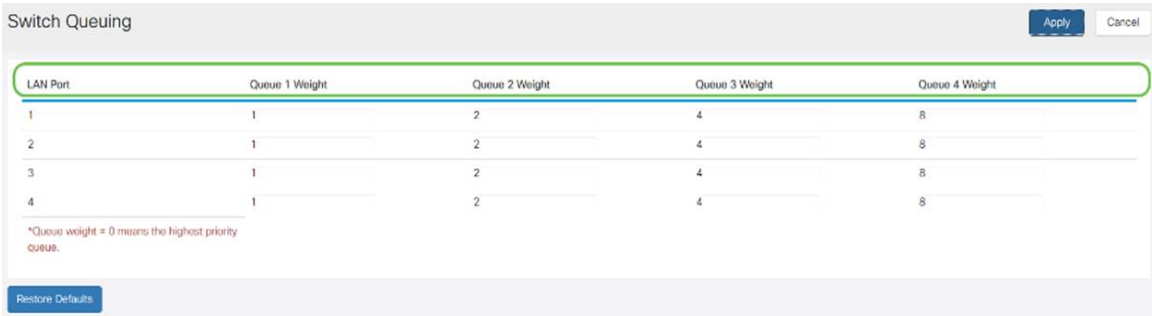

#### 步驟4.按一下Apply。

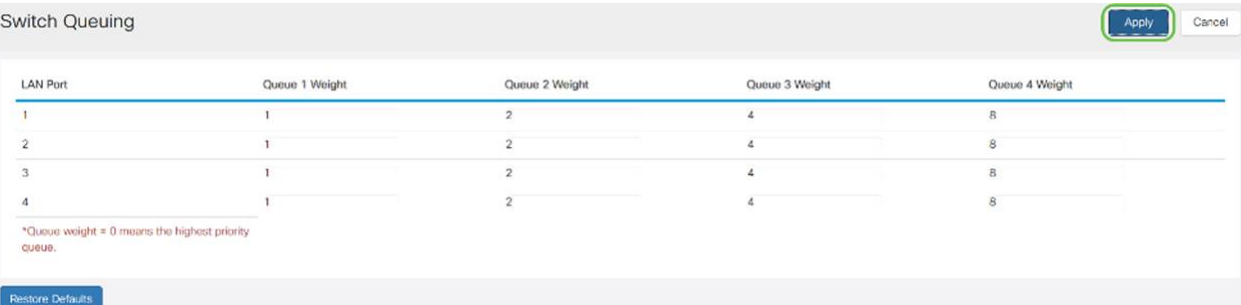

#### 步驟5.按一下Restore Defaults以還原系統預設設定。

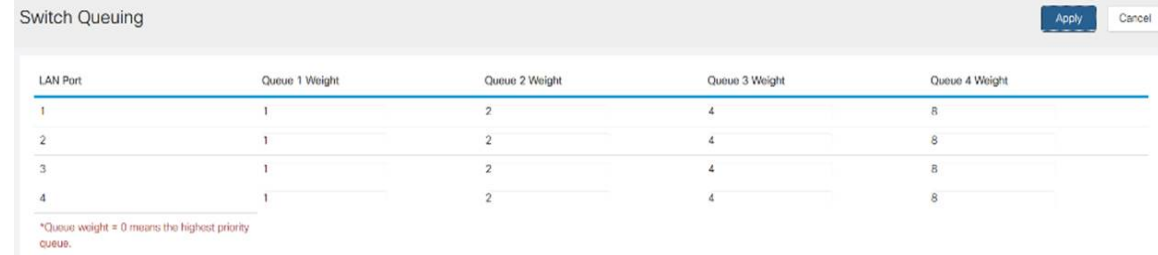

本文檔描述了RV160/RV260路由器的不同QoS功能,並提供了配置這些功能的說明。